# A Student Guide to Using Canvas

Prepared by the Instructional Media Center

of

Missouri Western State University

# **How to Log In to Canvas**

1.Go to the MWSU Homepage (www.missouriwestern.edu) and scroll to the bottom of the page. On the right side, under Quick Links is the link to Canvas:

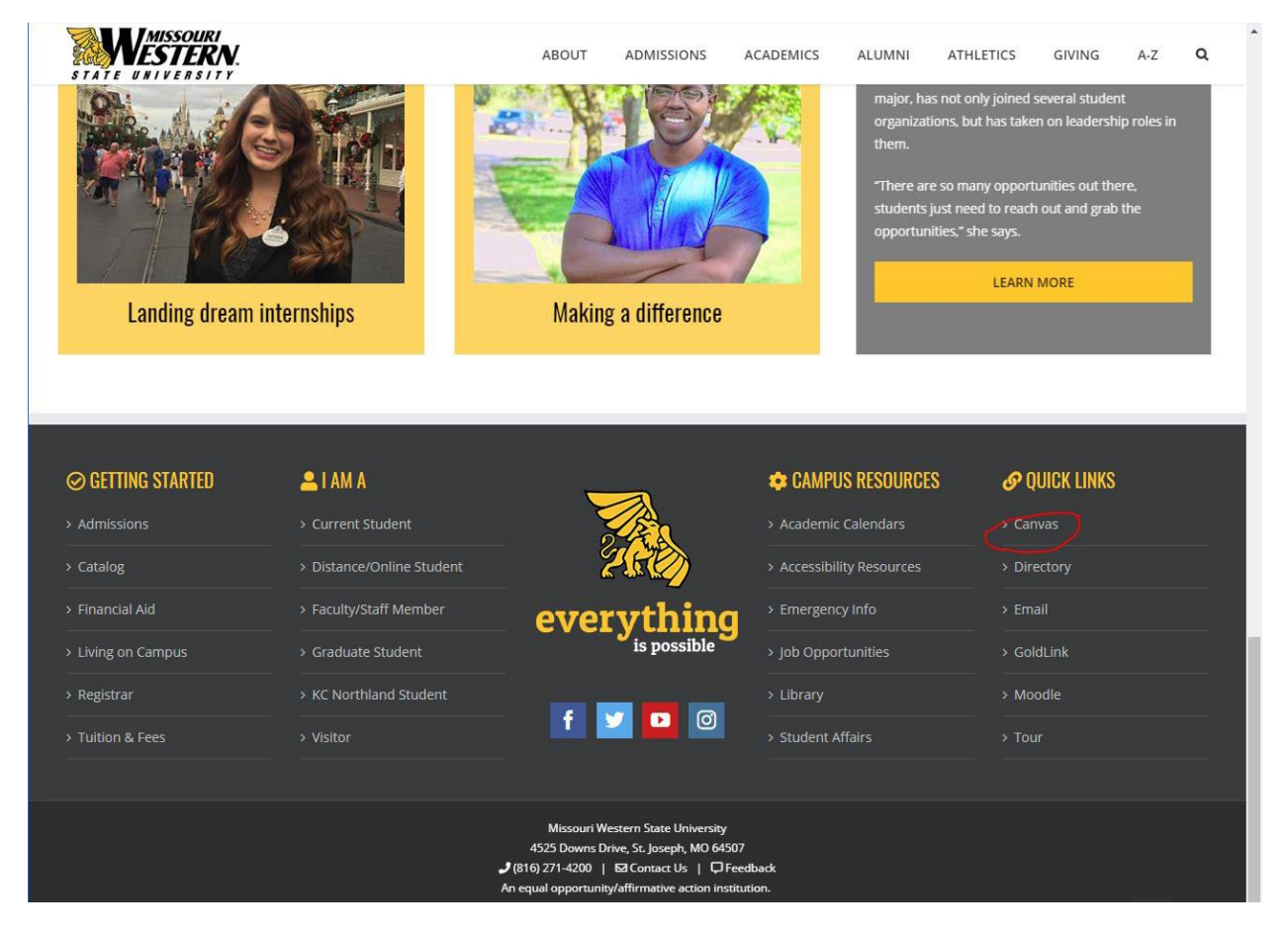

2. Enter your official MWSU username and password. It is the same login as Goldlink.

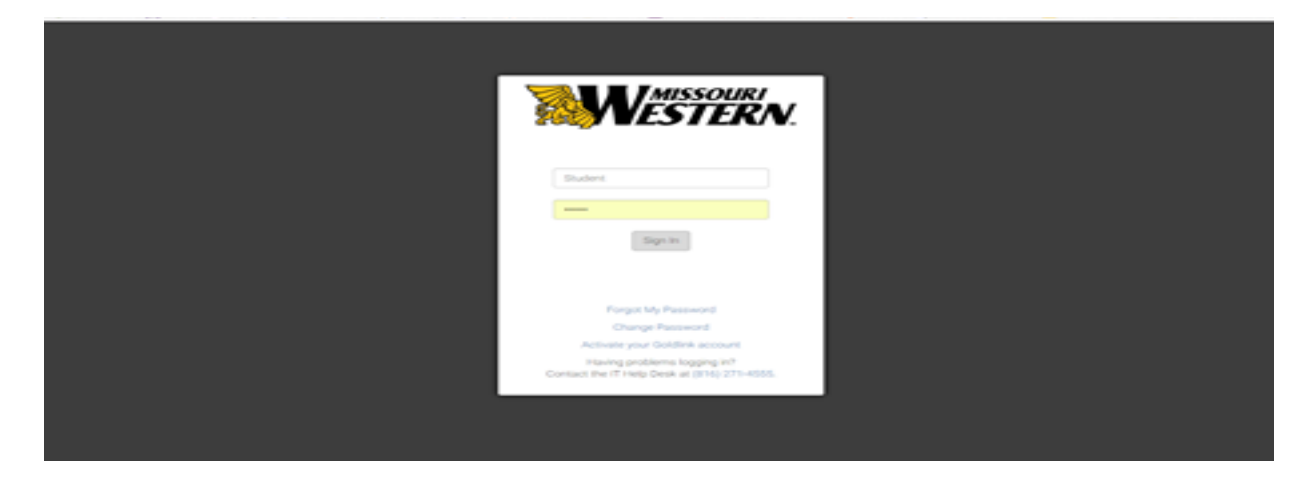

#### **In case of a forgotten username and password:** Contact IT support at 271-4354 for assistance

#### **Navigating Canvas**

Global Navigation Bar - Located on the far left side of the page under the yellow Griffin icon.

**Account**: Edit profile and account settings, notifications, files, and eportfolios **Dashboard**: All courses are listed for current term

**Courses**: View all other courses you have been associated with

**Calendar**: View due dates and other scheduled events for all of your courses **Inbox**: Allows you to communicate with instructor and other class members

**Help**: Search for solutions to Canvas issues, report problems, provides user support

Course Navigation Bar - Within a course, located next to the Global Navigation bar (options may vary depending on the course)

**Home**: The first page seen upon entering the course **Syllabus**: A chronological summary of course activities. **Announcements:** Instructors may share important information with you **Modules**: Segmented sections of a course **Discussions**: Forums for topics or assignments, share ideas and information **Assiginments**: A list of course assignments available to you **Grades**: Where you can access any graded work the instructor has posted **Quizzes:** Where you can access available quizzes. **People:** All enrolled users within a course section

## **Submitting Assignments**

1. Most assignments are created and uploaded as file attachments

2. To turn in an assignment, under the week/module or within the *Assignments* link, the assignment is posted

3. Click the yellow Submit Assignment button.

4. You will be prompted to upload a file. Click the *Choose File* button, locate your assignment, and double click the file to upload it.

5. Once the file is uploaded, click the *Submit Assignment* button and your assignment will be turned in for grading.

### **How to Access Discussions**

A **Discussion** is a place where students post topics about a particular subject or reply to a prompt by the instructor. A student posts on things regarding to the subject and the other students respond to it.

**Posting a Response:** Enter the name of the subject on the top line. Then enter the message in the box below. Note: Students can upload files on their discussion posts by clicking on the *Browse* button below the message box and look for a file to upload. **Replying to other student posts:** After reading another students' post, click the Reply link. A text box will appear where you can enter your reply. You may also attach files to a reply. Once you are done writing your reply click the *Post Reply* button.

# **Taking A Quiz**

- 1. Quizzes will be listed under the Quizzes link or under the week/module it is placed
- 2. Most quizzes have availability dates and time limits

3. Click on a quiz to attempt it. When "Take the Quiz" is clicked the timer begins, and submissions will not be allowed after time expires.

4. When the date or time expires your quiz closes and all questions, answered and unanswered are automatically submitted.

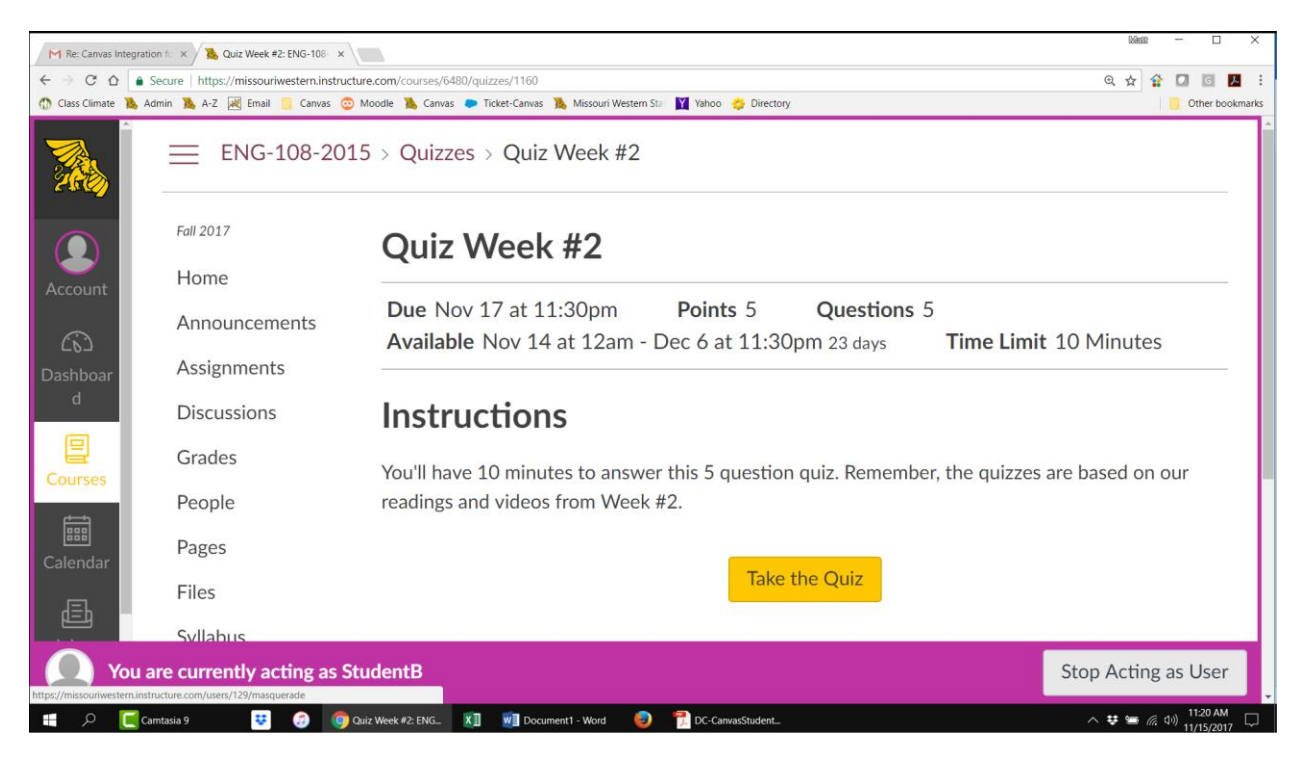

The above image represents the appearance of a quiz. If the quiz is timed, *Time Running* is displayed at the top right of the page once the quiz begins.

- 5. Navigate through the questions in the quiz.
- 6. Click "Submit Quiz" when the quiz is completed.

#### **Grades**

1. *Grades* is where you will find grades for the work you have completed. This is located on the Course Navigation bar.

2. Once the instructor evaluates your work they will enter the earned grades under the grade column for that activity.

3. There will be columns for the *Name* of the activity, *Due* date, *Score*, and *Out of*. If there are empty spaces for a particular activity/assignment this simply means your instructor had not yet put the grades in the gradebook.

#### **Additional Resources for Assistance:**

Missouri Western Homepage: https://www.missouriwestern.edu/ Distance Education Website: Canvas Distance Education website: https://www.missouriwestern.edu/online/

Student Help page: https://www.missouriwestern.edu/online/currently-enrolled-students/canvas-helpfor-students/

Canvas Login page: https://missouriwestern.instructure.com/